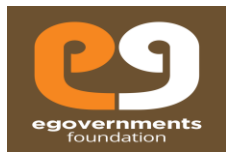

# Building Plan Approval System

**Citizen** 

Copyrights reserved with EGovernments Foundation 2018 **Page 1** Page 1

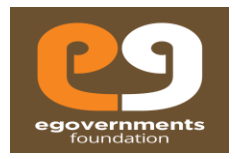

# **Copyright**

eGov – Building Plan Approval User Manual – March 2017 Copyright © 2017 eGovernments Foundation. All rights reserved 2 Copyright © 2017 eGovernments Foundation. All rights reserved worldwide. This document contains proprietary information of eGovernments Foundation and has been provided pursuant to an agreement containing terms of its use. This document is also protected by Indian and worldwide copyright laws. No part of this document may be reproduced or distributed, transcribed, stored in a retrieval system, translated into any spoken or computer language or transmitted in any form or by any means whatsoever without the prior written consent of eGovernments Foundation. EGovernments Foundation, No. 18/2A, 2nd Floor, Ambalipura Village, Sarjapur Main Road, Bellandur Gate, Bangalore - 560102 eGovernments is a trademark of eGovernments Foundation. It is clarified that eGovernments Foundation retains the right to reproduce, distribute or communicate the contents and/or subject matter of this document in part or whole and in any manner or form, to any other entity of its choice, under the terms that it so desires. Such act will not lead to the derogation of the rights of any entity involved.

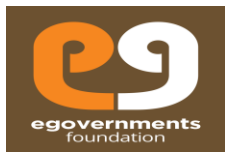

# About this User Guide

This User Manual describes the features, benefits, workflow, and roles offered by the Building Plan Approval module of eGovernments platform, and a step-by-stepby guide to using the module by different users.

# **Conventions**

The conventions used in this manual are:

- 1) Navigation > Arrow '>' notation describes the flow of navigation in the app.
- 2) LP: Letter to Party

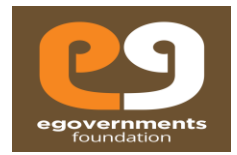

# **Table of Contents**

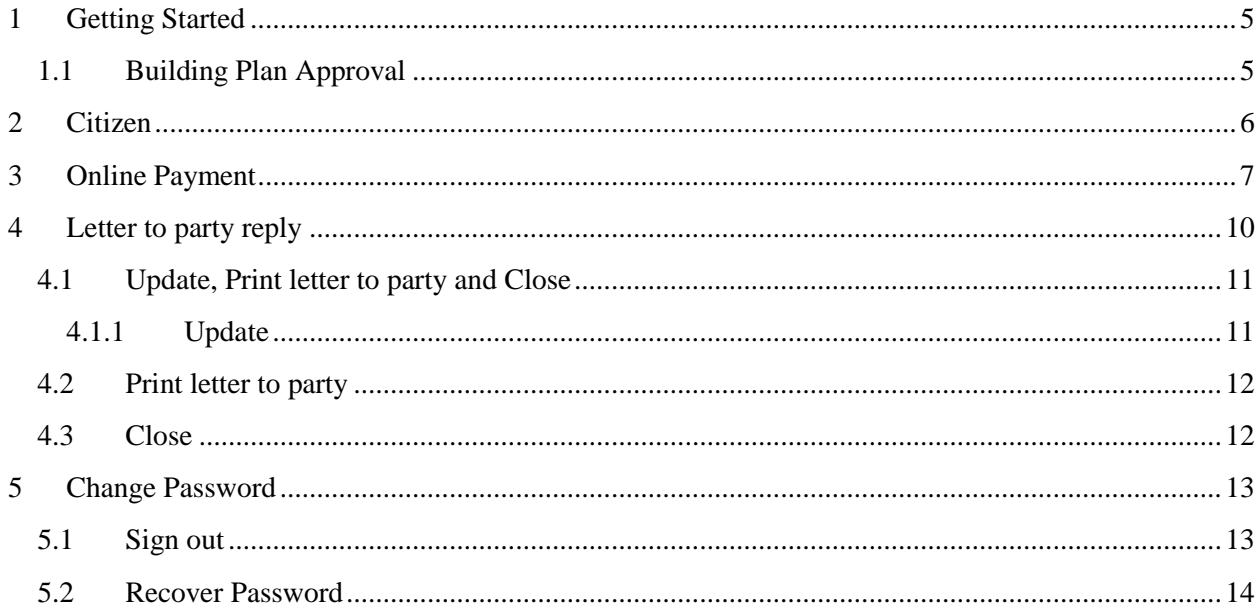

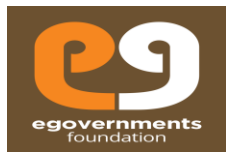

### <span id="page-4-0"></span>**1 Getting Started**

#### <span id="page-4-1"></span>**1.1 Building Plan Approval**

- Building Plan Approval module is available as part of the eGovernments platform. To log into eGovernments platform / your citizen services portal, on your web browser, type <kozhikode.emunicipal.egovernments.org> and click on **enter.**
- Upon entering the web page, you will see the following options in the home page.
- Use your log in details **Mobile Number/Login ID** and
- **Password**  and click on **Sign in.**

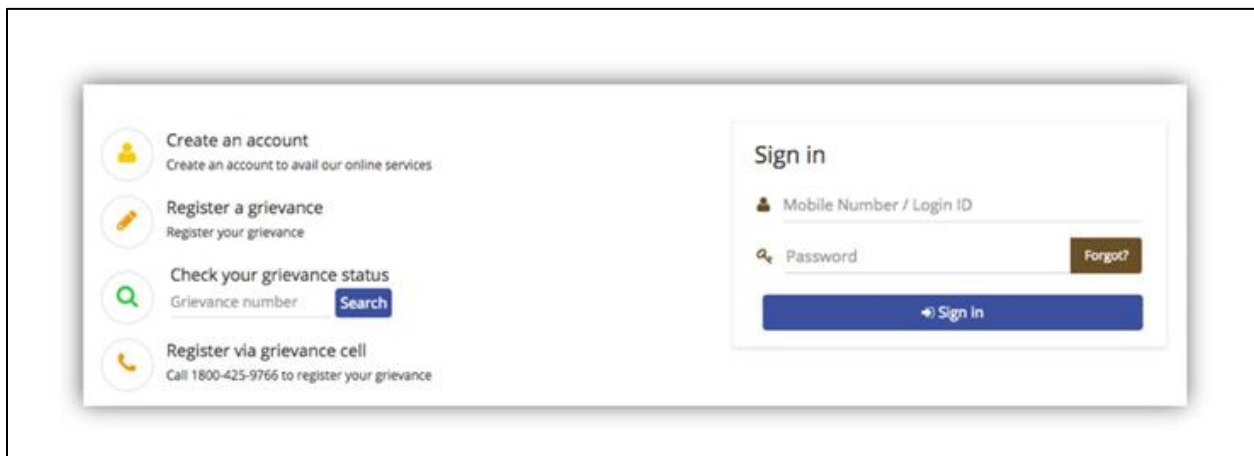

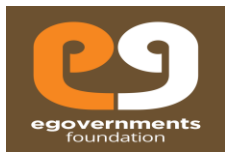

### <span id="page-5-0"></span>**2 Citizen**

- On submission of application from the **'Business Licensee User'**, the applicant details entered during submission of application, based on that, citizen login credentials will be created and will be notified to citizen via SMS and Email, once the application is submitted.
- The citizen can login using the user name and password sent via SMS and Email.
- The citizen is recommended to change password immediately after log in to system for the first time.

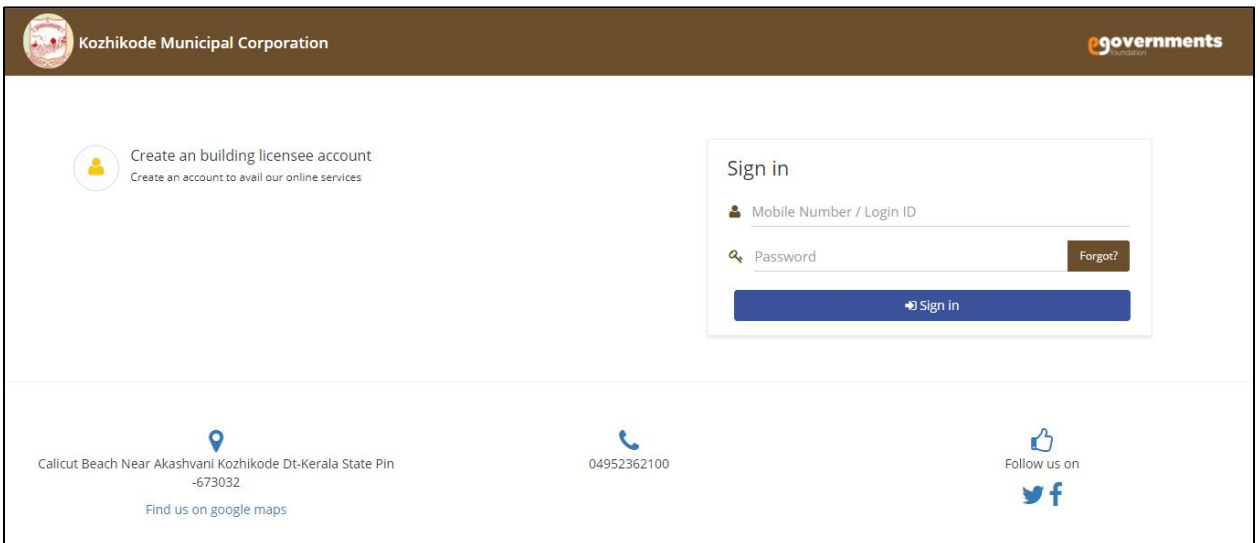

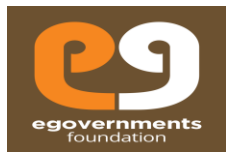

- After login into the system the user can clearly see the details of
	- 1) Total Services Applied
	- 2) Services Under Scrutiny
	- 3) Services Completed
- The user can also view the basic details of the already submitted application on user's behalf.
- On clicking the application the user can view the details of the application submitted.
- From the Service Group, the user can select the list of application for particular services to view.
- From the service group dropdown, the user can select either Building Plan Scrutiny (EDCR).
- From the left bar, the user can click on home tab to return to home screen.

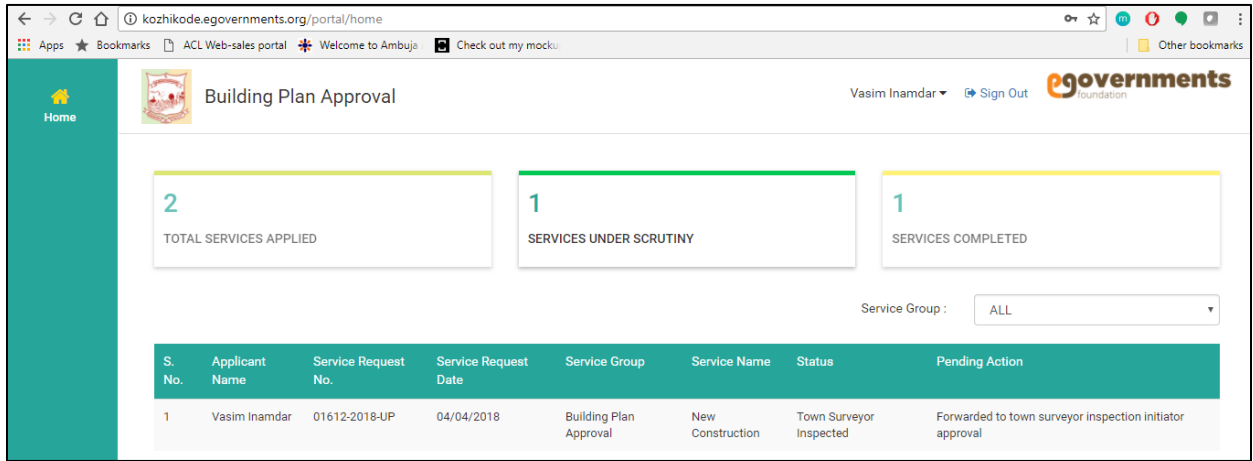

## <span id="page-6-0"></span>**3 Online Payment**

- The status of the application the "**Application details dashboard**" will change to "**Pending for collection**". The user can click that particular application for making online payments.
- The user will be navigated to payment screen when click on make payment tab.
- The applicable fees for submitting the application is auto calculated.
- The user will be navigated to select the payment options.
	- **1) Debit/Credit card**
	- **2) Internet Banking**

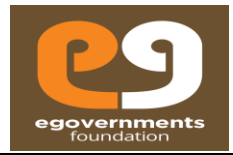

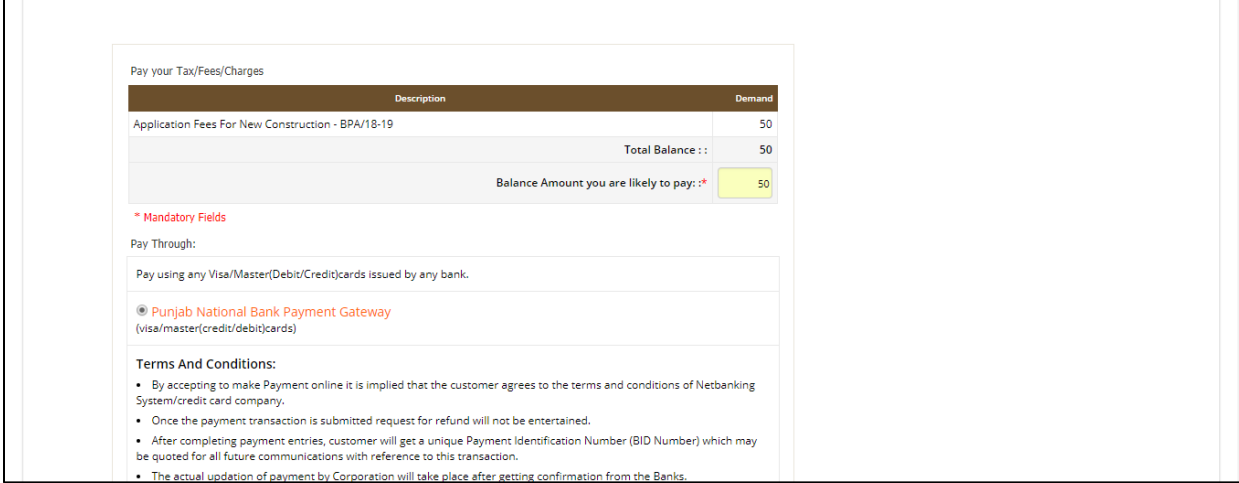

• After successfully making the payment, a payment receipt will be generated automatically for the paid amount.

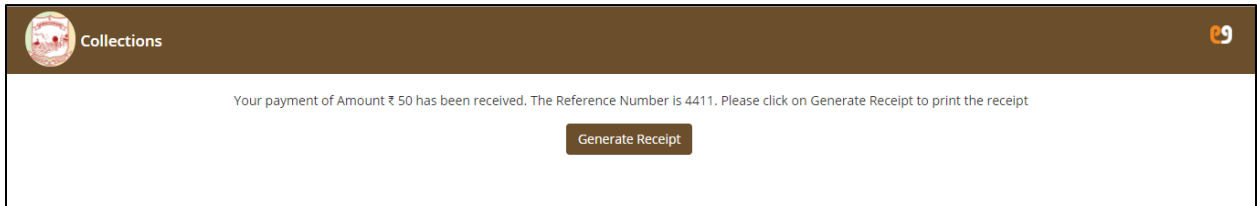

- The user can pay the permit order fees via using the online payment's.
- The user needs to select the **payment gateway** among the available options mandatorily.

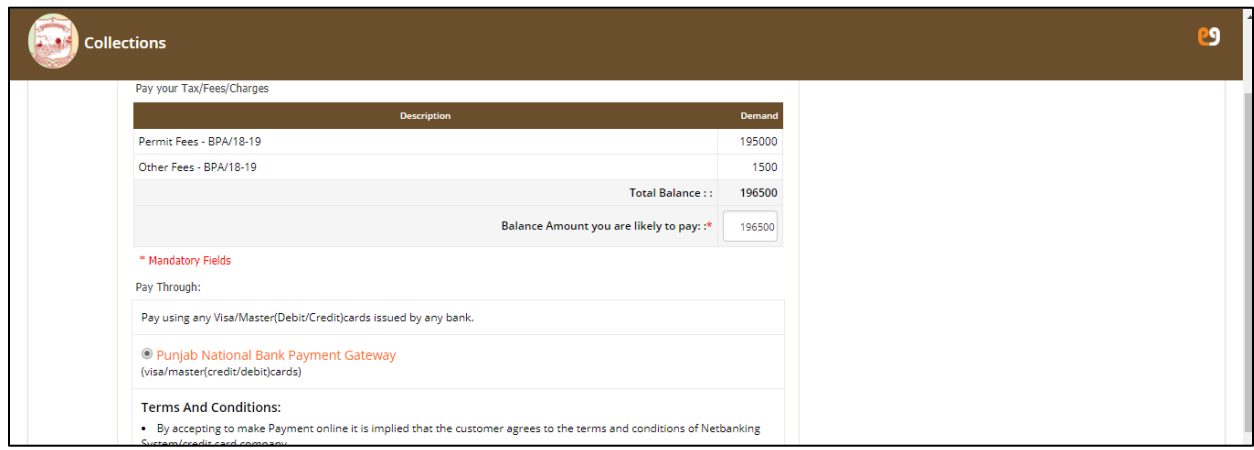

- The status of the application will be changed to "Pending for collection".
- All the **status** of any application can be seen in the status column on the home screen of the user's login.

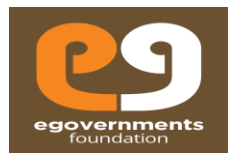

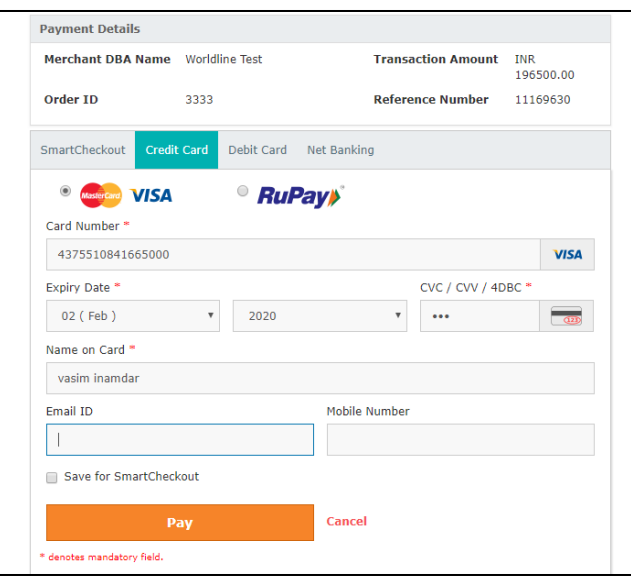

- Click on "**Pay"** button to make payments after entering all the mandatory payment details.
- Click on "**Cancel**" to cancel the transaction. The application will be saved as drafts. The user can make the online payment at any later point of time from the home screen of the login. The user needs to click again on the application and opt for "**Make payments"** option to complete the payment for that particular application.

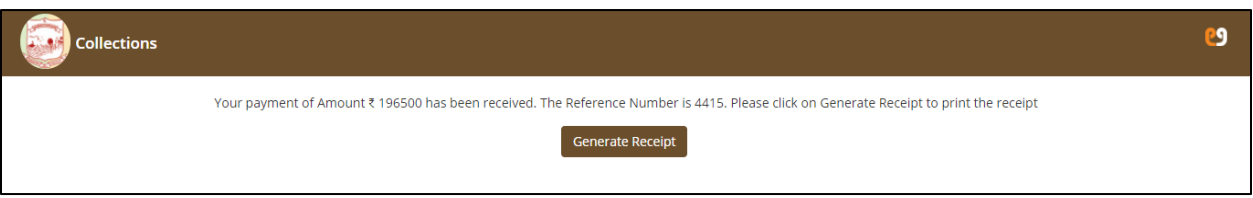

• The user can generate and print receipt for the payment made by clicking on "**generate receipt**" button.

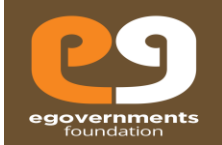

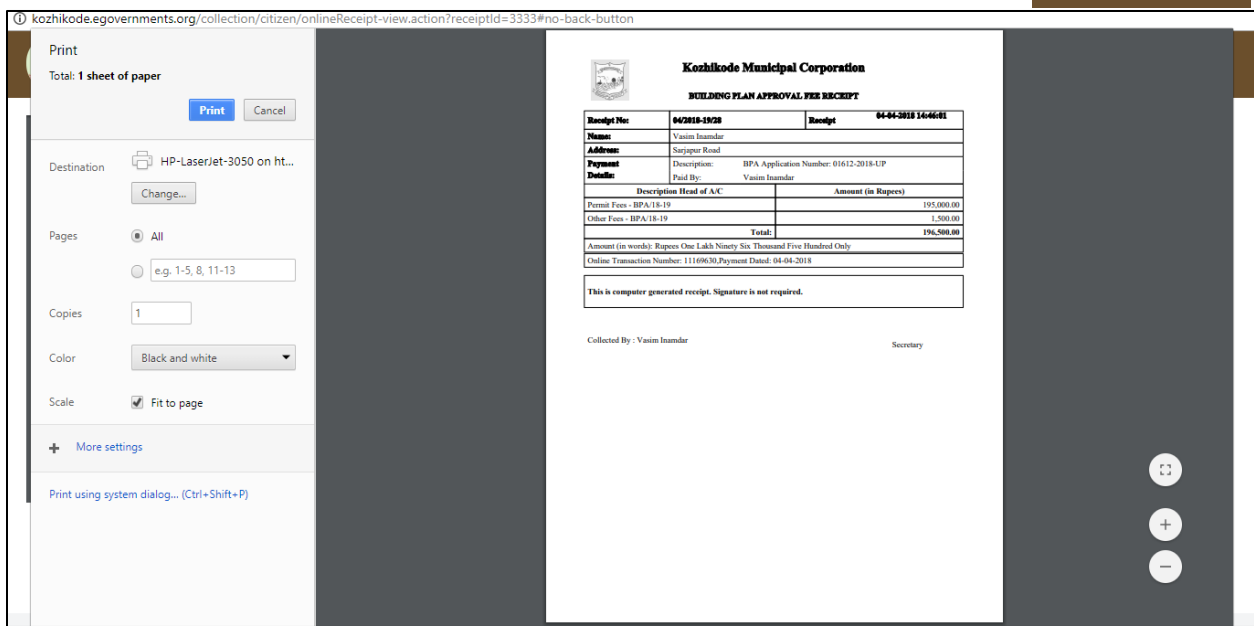

## <span id="page-9-0"></span>**4 Letter to party reply**

- The citizen can reply to letter raised by any official for the particular submitted application, via online web application.
- The status of the application will be changed to "**Letter to party raised**".
- The user can click on that particular application and open the application for **replying** to that letter raised by official.
- To view the raised "**Letter to Party**" details click on **view** option.
- To reply to the letter to party raised, click on "**Reply letter to Party**" tab.
- Click on **close** to close the tab.
- Citizen will be notified via "SMS and Email".

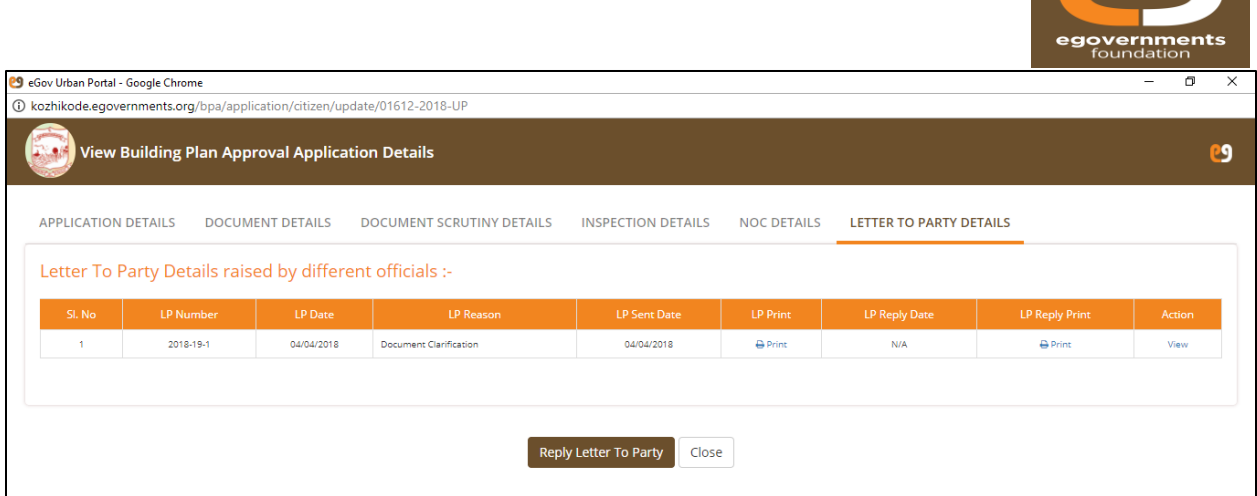

- On click on "**Reply letter to Party**" tab, the user will be navigated to the letter to party reply screen as shown in the below screen.
- User need to enter the mandatory details asked in the letter, to reply.
- User can **attach** multiple documents as an attachment with the **reply** for the letter raised.

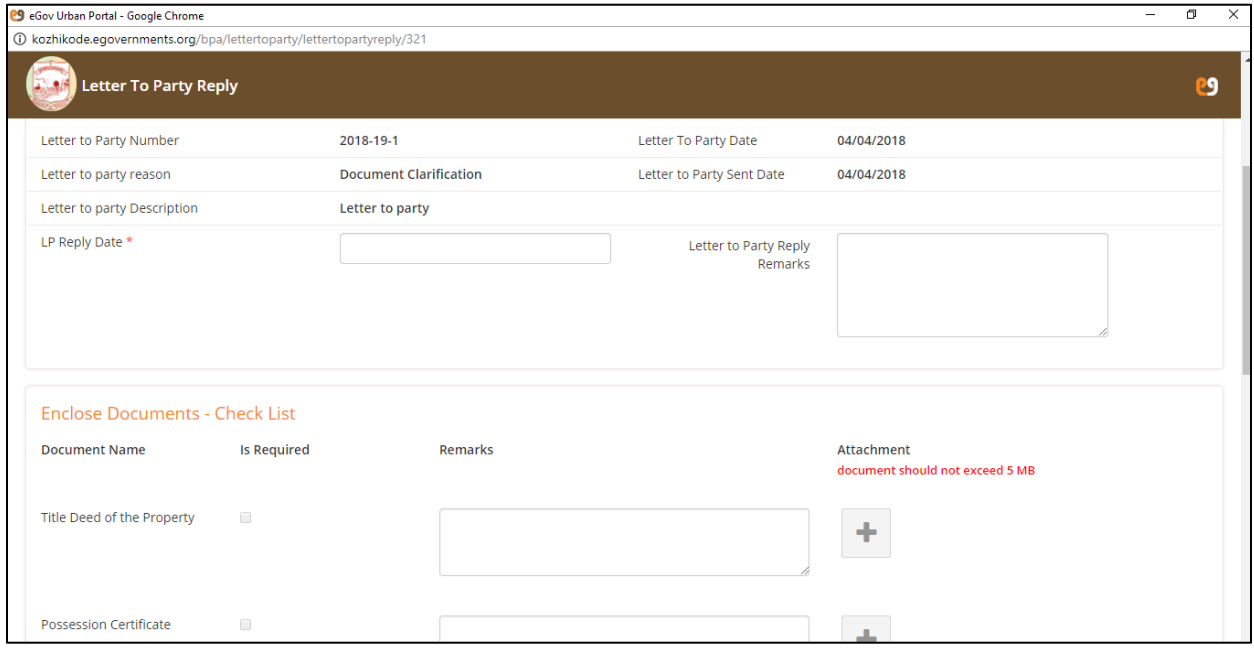

#### <span id="page-10-0"></span>**4.1 Update, Print letter to party and Close**

#### <span id="page-10-1"></span>**4.1.1 Update**

• In order to reply the user need to click on "**update**" button. The reply will be sent to the concerned official.

PQ

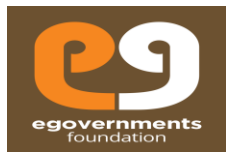

#### <span id="page-11-0"></span>**4.2 Print letter to party**

• The user can **print** the letter to party raised by official.

## <span id="page-11-1"></span>**4.3 Close**

• Click on **close** button to close the opened tab.

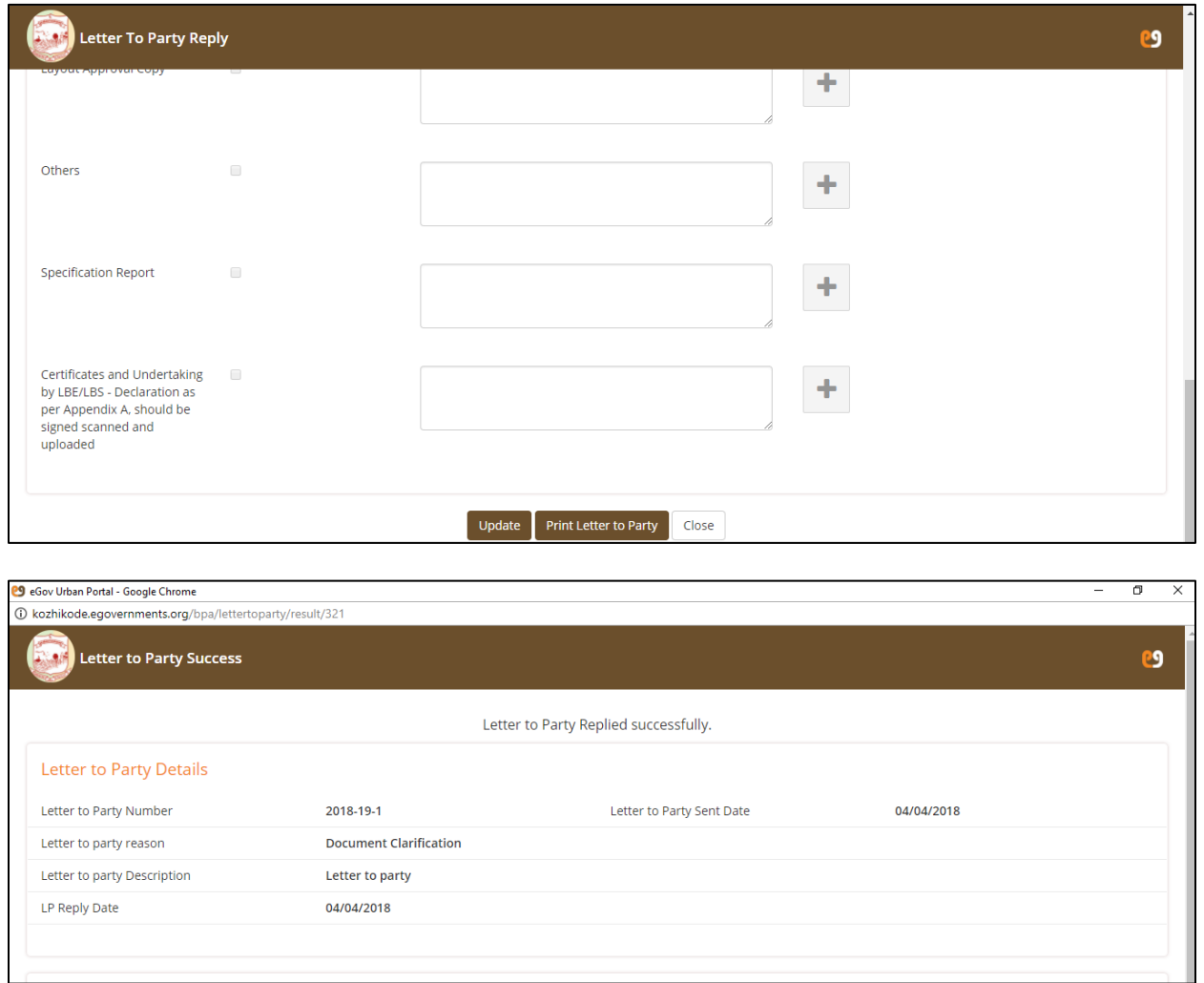

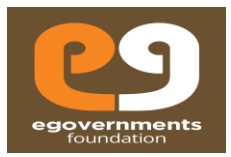

## <span id="page-12-0"></span>**5 Change Password**

- In the top panel, on the right hand top corner, click on the photo icon next to the user name (as shown in Update Profile).
- In the drop down, click on Change Password option.
- Provide Old Password, New password, Retype new password, and click on Change Password.

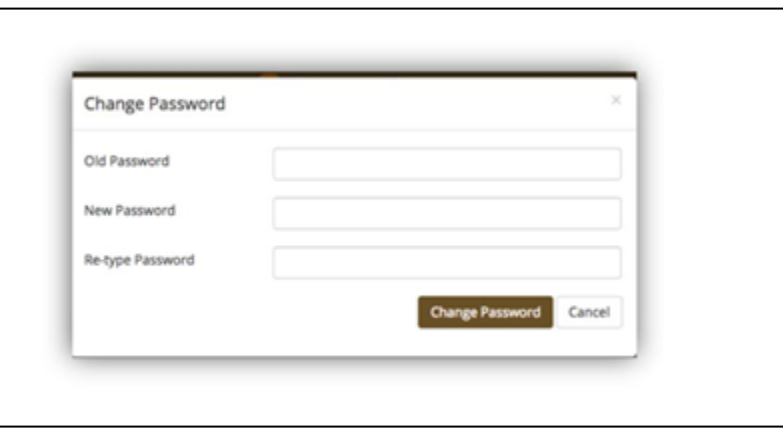

#### <span id="page-12-1"></span>**5.1 Sign out**

- In the top panel, on the right hand corner, click on the photo icon next to the user name (as shown in Update Profile).
- In the drop down click on **Sign out.**

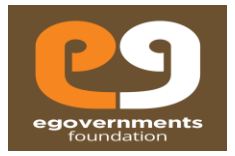

#### <span id="page-13-0"></span>**5.2 Recover Password**

- If you forget your password, in the log in page click on **Forgot** in the Password box
- In the Recover Password window that opens, enter your Mobile Number or Email ID, and choose the password recovery option (either my OTP to mobile phone or password recovery link to email)

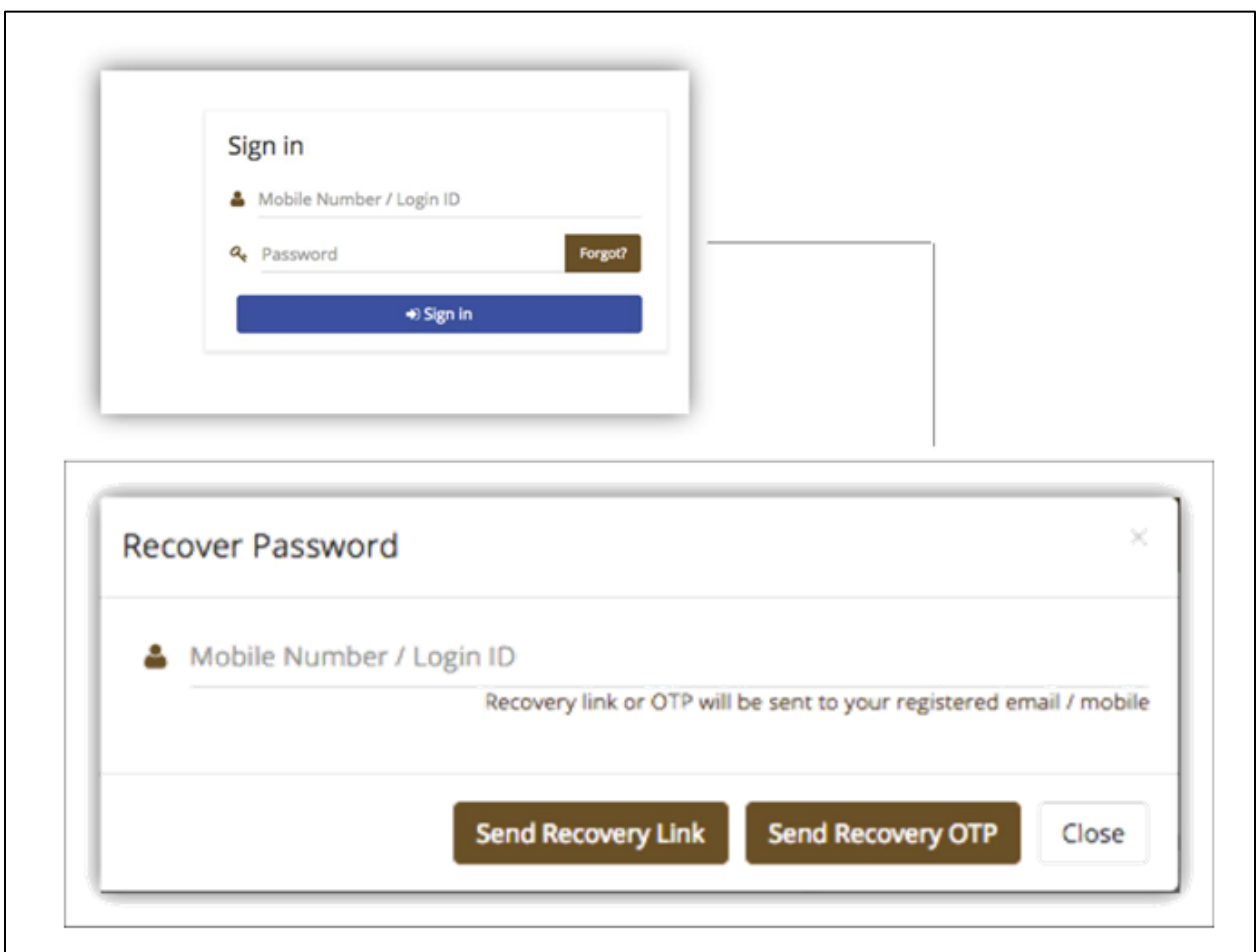

# End of Document